## **如何確認 GW-7557 的韌體版本**

請跟隨以下步驟來取得韌體版本:

- 1. 打開 GW-7557 的上蓋。
- 2. 將 **JP1** 的 1, 2 腳位用 jumper 短路

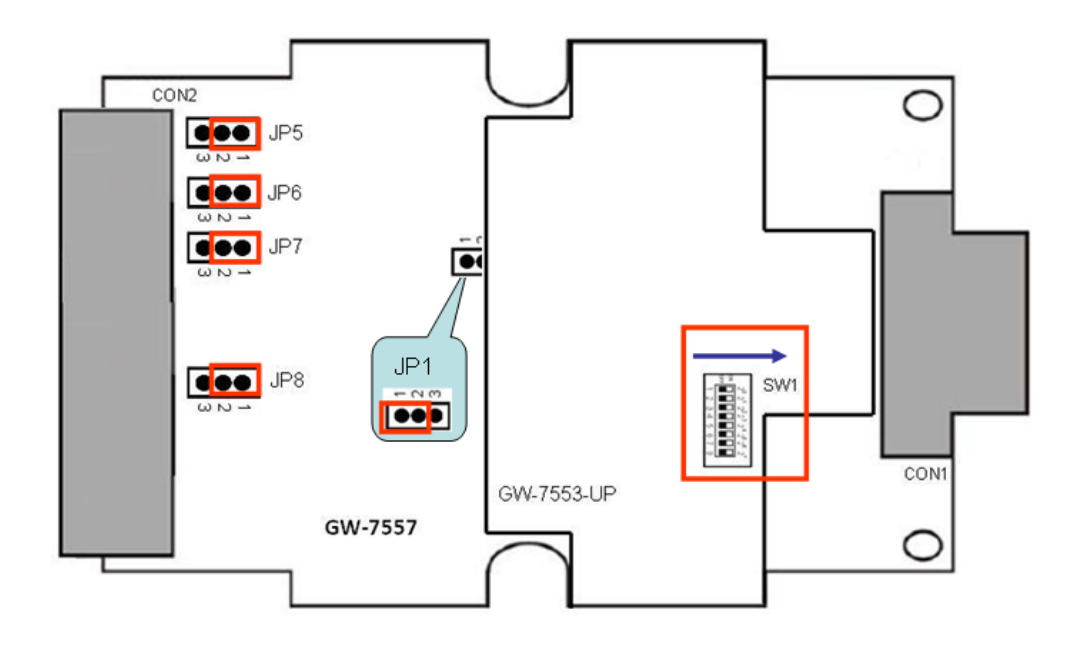

3. 連接 **Init\*** 腳位和 **GND 腳位**

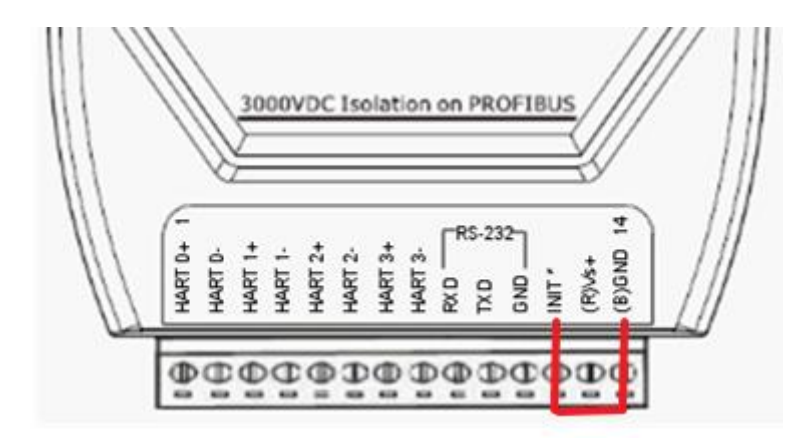

## 4. 連接電源供應器

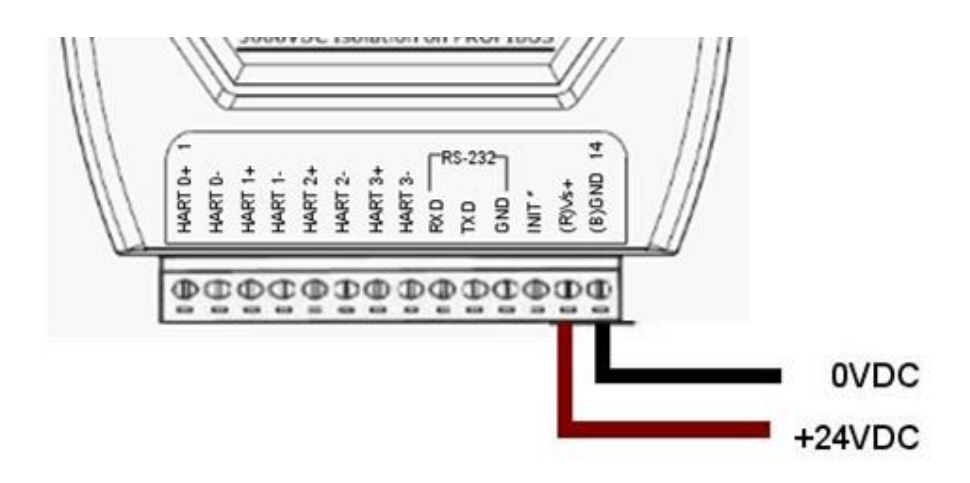

- 5. 將電腦與 GW-7557 透過 Com 埠(RS-232)連接,然後打開 GW-7557 的電源。
- 6. **在 7188xw.ini 修改 Com 埠設定** 例如: Com6 請設定成 **C6**

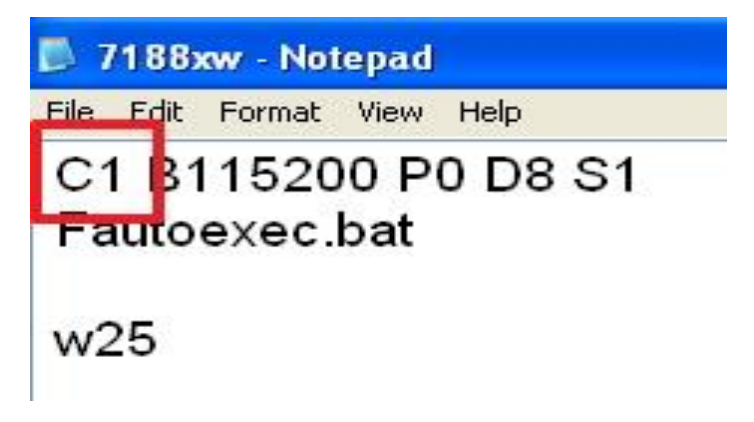

7. 執行 **7188xw.exe** 然後按下 "**enter**" 鍵. 請確認 GW-7557 是否在命令模式

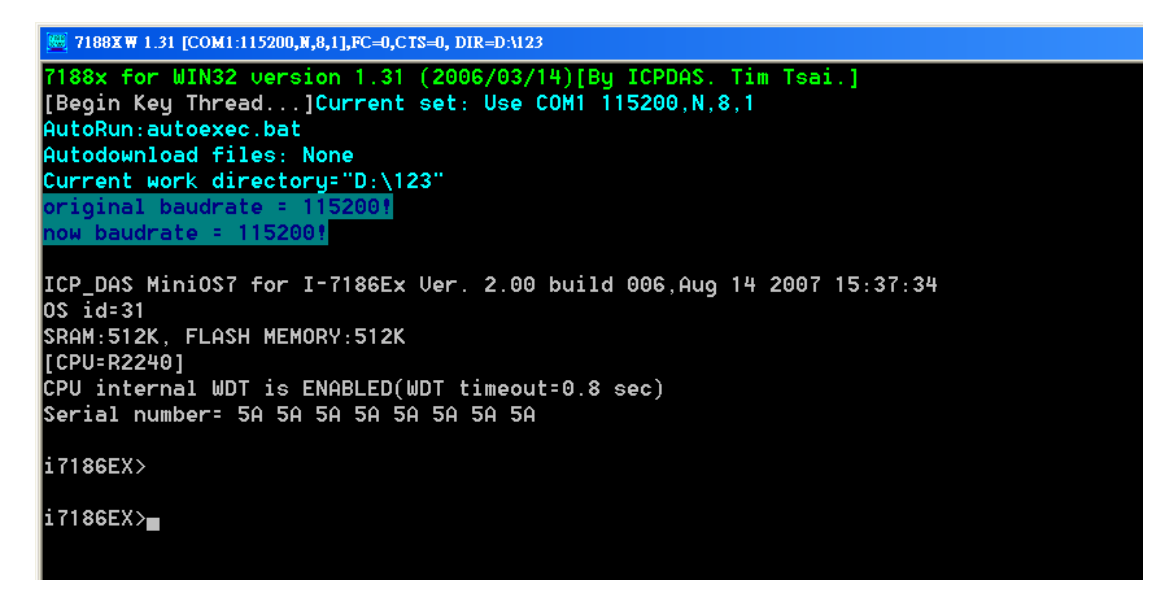

8. 鍵入"**dir**"+ "**enter**". 檔案名稱會顯示 GW-7557 的韌體版本.

(例如: 7557V12.exe→韌體版本 V1.2)

7188XW 1.31 [COM2:115200,N,8,1],FC=0,CTS=0, DIR=D:\Revising\GW7552\os7 7188x for WIN32 version 1.31 (2006/03/14)[By ICPDAS. Tim Tsai.] [Begin Key Thread...]Current set: Use COM2 115200,N,8,1 AutoRun: Autodownload files: None<br><u>Current work directory="D</u>:\Revising\GW7552\os7" original baudrate = 12001<br>now baudrate = 1152001 ICP DAS MiniOS7\_UDP for PDS-700 Ver. 2.02 build 033, Jan 14 2019 16:57:18 )S id=31 SRAM:512K, FLASH MEMORY:512K<br>[CPU=R2240] CPU internal WDT is ENABLED(WDT timeout=0.8 sec)<br>Serial number= 5A 5A 5A 5A 5A 5A 5A 5A PDS-700>dir Files in Disk A:  $0.9110000B$ ]8002:0000-8002:0000<br>207557V12.EXE 05/19/2020 11:37:12 85758[14EFE]8004:000B-94F4:0008 Total\_rire\_number is 2 Free space=307351 bytes Files in Disk B: 0)7557VQC.EXE 10/04/2019 16:07:07 31481[07AF9]E002:0000-E7B1:0008 Total File number is 1 Free space=33991 bytes PDS-700>

9. 關閉 GW-7557 的電源

10. 斷開 **Init\*腳位和 GND 腳位**

- 11. 將 **JP1** 的 2, 3 腳位用 jumper 短路
- 12. 蓋上 GW-7557 的上蓋